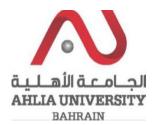

## **Step 1:**

Click on the ADREG link in the Ahlia Website.

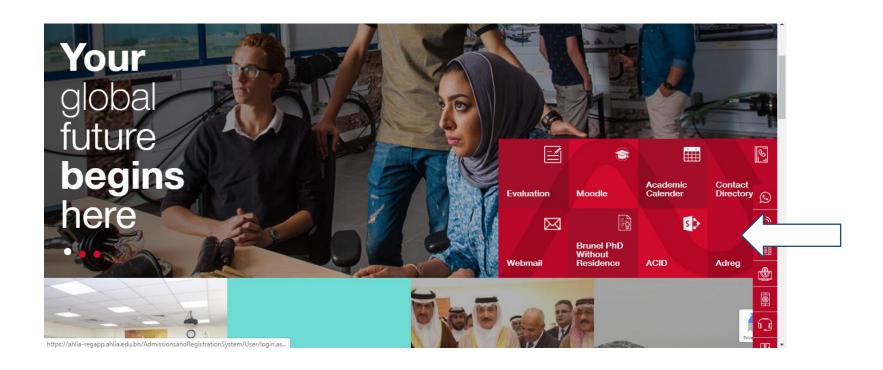

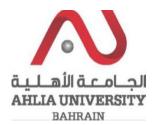

## **Step 2:**

Enter the student username and password

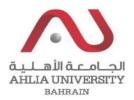

# Ahlia University Admission & Registration System

| Username    |                       |
|-------------|-----------------------|
| Password    |                       |
| 1 8 E       | Enter the code shown: |
| Login Reset | Forget Password       |

## **Step 3:**

Click on 'My Counsellor'

Contacts Information

Curriculum Sheet

Emails

Exam Card

My Advisor

#### My Counsellor

My Courses with 'I' or 'IN'

Online Faculty Evaluation

Pre Registration

Ramadhan Timings (Second 2018/2019)

Request for (I) Grade

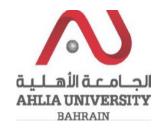

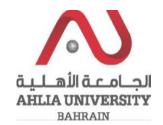

#### **Step 4:**

The system will show the Counsellor details and help documents that you can view them by click on View

#### My Counsellor

Visit your counsellor

Counselling Help Needed?

Exam or Test Anxiety?

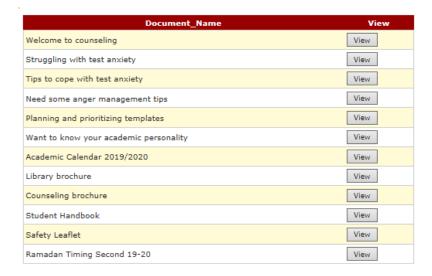